# Water Pollution Control E-Permitting System External User's Guide Version 1

December 12, 2011

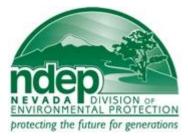

Nevada Division of Environmental Protection Bureau of Water Pollution Control 901 S. Stewart Street, Suite 4001 Carson City, NV 89701 (775) 687-4670

# **Table of Contents**

| 1 | Int | roduction to WPC E-Permitting Help                              |
|---|-----|-----------------------------------------------------------------|
|   | 1.1 | Background                                                      |
| 2 | Ge  | tting Started                                                   |
|   | 2.1 | Before you Begin                                                |
|   | 2.2 | Access Link                                                     |
|   | 2.3 | System Requirements                                             |
|   | 2.4 | How to Create an Account                                        |
|   | 2.5 | Login                                                           |
|   | 2.6 | Common Login Problems                                           |
|   | 2.7 | Changing your Password and Security Questions 10                |
| 3 | Ap  | plying for a New Permit                                         |
|   | 3.1 | New Application (nothing filled out yet) 11                     |
|   | 3.2 | Re-start Pending Application                                    |
| 4 | Re  | newing an Existing Permit                                       |
|   | 4.1 | Starting a Renewal Application                                  |
|   | 4.2 | Re-start Pending / Unfinished Renewal Application               |
| 5 | Mo  | odifying an Existing Permit                                     |
| 6 | Up  | dating Business Information                                     |
| 7 |     | equently Asked Questions (FAQ)                                  |
|   | 7.1 | How do I re-print my submitted application / invoice?           |
|   | 7.2 | I could not finish all my application. Do I have to start over? |
|   | 7.3 | Where do I see my application id?                               |
|   | 7.4 | At what address should I mail my completed application?         |
|   | 7.5 | I need help with my application. Whom should I contact?         |

|   | 7.6   | When I click the Next button, I get a message saying 'Click on Insert button to insert |      |
|---|-------|----------------------------------------------------------------------------------------|------|
|   | the D | Pata'. How can I get past this error?                                                  | . 28 |
|   | 7.7   | What do the application status messages mean?                                          | . 28 |
| 8 | Ac    | ronyms                                                                                 | . 30 |

# List of Figures

| Figure 1 - WPC E-permitting System's login page                                             |
|---------------------------------------------------------------------------------------------|
| Figure 2 – Directory 11                                                                     |
| Figure 3 – Options for applying for a new permit 11                                         |
| Figure 4 – Screen prompting to register your business                                       |
| Figure 5 – Business registration screen 12                                                  |
| Figure 6 – Confirmation Screen for Business Registration                                    |
| Figure 7 – Screen to select a business                                                      |
| Figure 8 – Questions screen to determine surface water or groundwater permit                |
| Figure 9 - Questions screen to determine type of surface water permit                       |
| Figure 10 – Print documents screen after application is submitted online                    |
| Figure 11 – Directory option for restarting a pending application                           |
| Figure 12 – Listing of applications / permits 17                                            |
| Figure 13 - Options for Renewing a Permit                                                   |
| Figure 14 – Screen showing all your permits and applications                                |
| Figure 15 – Screen showing confirmation that a new renewal application has been created for |
| your permit                                                                                 |
| Figure 16 – Option to restart pending renewal application                                   |
| Figure 17 – Selecting pending renewal application                                           |
| Figure 18 – Option to modify an existing permit                                             |
| Figure 19 – Listing of the permits. Select the permit by clicking on circled permit id 23   |
| Figure 20 – Option to update business information                                           |
| Figure 21 – List of Businesses                                                              |
| Figure 22 – Update business information screen                                              |
| Figure 23 – Confirmation screen for business information update                             |

# **1** Introduction to WPC E-Permitting Help

This user's guide provides step-by-step instructions and guidance on how to use WPC Epermitting System.

# 1.1 Background

WPC E-permitting System is a web based system that allows for electronic submission of water pollution control permit applications. This system enables the users to submit applications to obtain new permits or to renew their existing permits. Using this system, users can apply for the following types of permits:

- Discharges to groundwater or to lined pond(s)
- Discharges to surface water for the following facilities
  - New or existing publicly owned treatment works
  - New or existing Concentrated Animal Feed Operation (CAFO) or Aquaculture activities that discharge to a surface water
  - o Existing Manufacturing, Commercial, Mining and Silvicultural Discharges
  - o New Manufacturing, Commercial, Mining and Silvicultural Discharges
  - Manufacturing, Commercial, Mining and Silvicultural Facilities That Discharge NON-PROCESS Wastewater

# 2 Getting Started

The following sections describe what you need to know to begin using the WPC E-permitting System.

# 2.1 Before you Begin

Before you begin using WPC E-permitting System, knowing the answers to the questions below will streamline your activities:

- Do you have a valid email address?
- Do you have the business and facility information at hand including but not limited to business name, business address, federal identification number (FIN), facility name, facility address, facility location, contact information including phone numbers, outfalls or monitoring wells information.
- If you are trying to renew an existing permit, do you know your permit number?

# 2.2 Access Link

The WPC e-permitting system can be accessed using the link below:

https://wp-permits.ndep.nv.gov/

# 2.3 System Requirements

WPC e-permitting system requires the following:

### Internet Access Requirements

• High-speed access to the Internet, such as DSL, cable-modem, T1, or partial T1.

### Hardware Requirements

• Minimum Pentium III processor and 128 megabytes of RAM.

### **Printing Requirements**

- Adobe Reader 5.0 or later
- An online printer to print application documents

### Browser Requirements

- Microsoft Internet Explorer Version 6.x or higher.
- Firefox 2.0 or higher.

### Other Requirements

- Cookies Enabled
- Screen Resolution (recommended)
  - 1024 **x** 768.
- JavaScript enabled

# 2.4 How to Create an Account

Unless NDEP has assigned an account to you, you can create a WPC e-permitting account by following the steps below:

- 1. From WPC e-permitting login page, click register for new account (see Figure 1).
- Fill out all the information on WPC E-Permitting Account page and click on *Next >>* button.
- 3. You will receive a confirmation that your account has been created.

| 🏉 Lo | ogin Page                                                                                                    |
|------|----------------------------------------------------------------------------------------------------|
|      | STATE OF NEVADA<br>DIVISION OF ENVIRONMENTAL PROTECTION<br>WATER POLLUTION CONTROL E-PERMITTING                                                                                                    |
|      | <b>Online Discharge Permit Application</b> – In an effort to improve our service to the public, NDEP has developed an electronic process for the submission of permit applications. You can complete your application on-line, then print a certification letter and mail it to NDEP with your application fee.                                    |
|      | Follow the instructions below to submit the your application on-line:                                                                                                    |
|      | 1. Existing Users - who have accounts with NDEP, enter your username and password.                                                                                                    |
|      | 2. First time users can <mark>register for new account.</mark>                                                                                                    |
|      | 3. Changing Password - click Manage Account on the next page after you login.                                                                                                    |
|      | 4. WPC E-Permitting System Help - External User's Guide.                                                                                                    |
|      | Note: To re-open your saved PDF receipt file, you must have Adobe Reader 5.0 or later.                                                                                                    |
|      | User Name: Password:                                                                                                    |
|      | Login                                                                                                    |
|      | Create new WPC e-Permitting Account / Forgot Password? / Forgot Username?                                                                                                    |
|      | Water Pollution Control (WPC) e-Permitting system is intended for official use only. Unauthorized access or use of this<br>computer system may subject violators to criminal, civil, and/or administrative action. Access or use of this computer system<br>by any person, whether authorized or unauthorized, constitutes consent to these terms. |
|      | © Copyright 2009 <u>State of Nevada NDEP</u><br>All rights reserved.                                                                                                    |

Figure 1 - WPC e-permitting system's login page

# 2.5 Login

After you create your WPC e-permitting account, you can login by:

- 1. Accessing the login link.
- 2. Entering your username.
- 3. Entering your password.
- 4. Clicking *Login*.

# 2.6 Common Login Problems

If you cannot log in to your account, below are steps to resolve common login issues. These directions are applicable only after you have created a WPC e-permitting account.

### Retrieve Forgotten User Name

- 1. Click Forgot User Name? on the WPC e-permitting Login page.
- 2. Enter the email address you used to create your account.
- 3. Click *Next*.
- 4. Answer the security question that is displayed.
- 5. Click Finish.

6. If you provided an email address that is in the WPC e-permitting system database and answered the security question correctly, your user name will be displayed.

### Reset a Forgotten Password

- 1. Click Forgot Password? on the WPC e-permitting Login page.
- 2. Enter your username.
- 3. Click Next.
- 4. Answer the security question.
- 5. Click Next.
- 6. Enter your new password.
- 7. Click Finish.

### Locked Account

If your account is locked, the *Locked Account* message will display after you attempt to login. Contact Nevada Division of Environmental Protection at (775) xxx-xxxx and request to have your account unlocked.

# 2.7 Changing your Password and Security Questions

You can change your security questions or password by following the steps below:

- 1. Login to your WPC e-permitting account.
- 2. Click on *Manage Account* on top left corner of the screen.
- 3. Change your password and/or security questions and answers, provide your current password and answer to one of your current security questions for account verification, and click on the *Next* button.
- 4. You will receive a confirmation of your account update.

# 3 Applying for New Permit

# 3.1 Brand New Application (nothing filled out yet)

To apply for a new permit for your facility, follow the steps below:

- 1. Login to your WPC e-permitting account.
- 2. A directory page will be shown (see Figure 2).

| DIVISION OF ENVIRONMENTAL PROTECTION<br>WATER POLLUTION CONTROL E-PERMITTING         |  |  |  |  |  |
|--------------------------------------------------------------------------------------|--|--|--|--|--|
| DIRECTORY<br>Welcome to the NDEP e-Permitting System. Please choose an option below: |  |  |  |  |  |
| S Applying for a New Permit (Show Options)                                           |  |  |  |  |  |
| S Renewing an Existing Permit (Show Options)                                         |  |  |  |  |  |
| S Modifying an Existing Permit (Show Options)                                        |  |  |  |  |  |
| S Print Application and Invoice (Show Options)                                       |  |  |  |  |  |
| S Add Business / Update Business Information (Show Options)                          |  |  |  |  |  |
|                                                                                      |  |  |  |  |  |
| © Copyright 2009 <u>State of Nevada NDEP</u><br>All rights reserved.                 |  |  |  |  |  |
|                                                                                      |  |  |  |  |  |

**Figure 2 – Directory** 

3. Click on Applying for a New Permit. Various options will be displayed (see Figure 3).

Applying for a New Permit (Hide Options...)
 Start a brand new application
 Restart your pending / unfinished application
 Resubmit your rejected application

Figure 3 – Options for applying for a new permit

As you haven't started your application yet, click on *Start a brand new application* (see Figure 3).

5. If you are using the system for the first time, you will be prompted to register your business (see Figure 4). If your business is already registered, you will see your business listed on the screen (see Figure 7). In that case skip to step 11 below.

| Directory Manage Account Logout                                                                                                    | Start Application for a New Permit                                           |  |  |  |  |
|----------------------------------------------------------------------------------------------------|------------------------------------------------------------------------------|--|--|--|--|
| DIVISIO                                                                                                    | OF NEVADA<br>N OF ENVIRONMENTAL PROTECTION<br>POLLUTION CONTROL E-PERMITTING |  |  |  |  |
| You must register your business before you can proceed further. Please select the option below and click on Next button to go to the business registration page.<br>I would like to register my business. |                                                                              |  |  |  |  |
| 6                                                                                                    | © Copyright 2009 State of Nevada HDEP<br>All rights reserved.                |  |  |  |  |
|                                                                                                    |                                                                              |  |  |  |  |

Figure 4 – Screen prompting to register your business

- 6. Select *I would like to register my business* and click on the *Next* >> button.
- 7. This will take you to the Business Registration screen (see Figure 5).

| Business Registration - Please enter         | your business information below:                                       |                                     |
|----------------------------------------------|------------------------------------------------------------------------|-------------------------------------|
| Business Name:                               |                                                                        |                                     |
| Business Street Address:                     |                                                                        |                                     |
| Business City:                               |                                                                        |                                     |
| Business County:                             | <ul> <li>(Select 'OTHER' if address outside Nevada)</li> </ul>         |                                     |
| Business State:                              | ▼ Business Zip:                                                        | Get City / Stat                     |
| Contact Person:                              | Phone Number:                                                          |                                     |
| Fax Number:                                  | Email Address:                                                         |                                     |
| Federal Tax ID:                              |                                                                        |                                     |
| Note: The Federal Tax ID number is necessary | in the event of any error in monetory transaction, i.e. refund or rein | bursement, from the State of Nevada |
|                                              | *                                                                      |                                     |
| Nature of Business:                          |                                                                        |                                     |
|                                              | -                                                                      |                                     |
|                                              | Next >>                                                                |                                     |

**Figure 5 – Business Registration screen** 

- 8. Fill out business information and click *Next* >>.
- 9. You will receive a confirmation page with your business id (see Figure 6).

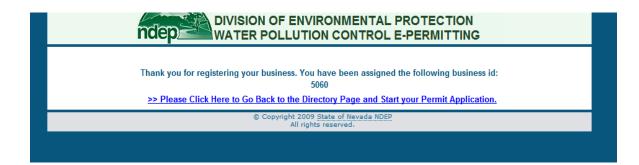

Figure 6 – Confirmation screen for Business Registration

- 10. Your business is registered now. Go back to directory and click on *Start a Brand New Application* under *Applying for a New Permit* (see Figure 3).
- 11. A screen with all your registered businesses will appear (see Figure 7). Select the business for which you want to obtain the permit. *You can get multiple permits for the same business. So do not add the same business every time you apply for a new permit.*

|                                       | Bus ID              | Bus Name                                          | App ID           | Prmt Num      |               |  |  |  |
|---------------------------------------|---------------------|---------------------------------------------------|------------------|---------------|---------------|--|--|--|
|                                       | 5062                | ABC BUSINESS                                      |                  |               |               |  |  |  |
|                                       |                     |                                                   |                  |               |               |  |  |  |
| -                                     | esses have been fou | nd. Please select the business (by clicking on bu | siness id) for w | hich you want | to obtain the |  |  |  |
| ermit.<br>Business ID                 | Business Name       | Business Address                                  |                  |               | Fed Tax ID    |  |  |  |
| 5062                                  | ABC BUSINESS        | 123 S CARSON ST, CARSON CITY, NV - 89701          | ,                |               | 9999999999    |  |  |  |
|                                       |                     |                                                   |                  |               |               |  |  |  |
|                                       |                     |                                                   |                  |               |               |  |  |  |
|                                       |                     |                                                   |                  |               |               |  |  |  |
| Cancel                                |                     |                                                   |                  |               |               |  |  |  |
| © Copyright 2009 State of Nevada NDEP |                     |                                                   |                  |               |               |  |  |  |

Figure 7 – Screen to select a business

12. Selecting the business will take you to new permit application screen where you will determine the type of permit you need by answering a few questions (see Figure 8 and Figure 9). You will be directed to correct permit application depending upon your responses to these questions. Answer the questions on these screens and click *Next* >>.

| DIVISION OF ENVIRONMENTAL PROTECTION<br>NCEP WATER POLLUTION CONTROL E-PERMITTING |                                                 |                              |                    |          |  |  |  |  |
|-----------------------------------------------------------------------------------|-------------------------------------------------|------------------------------|--------------------|----------|--|--|--|--|
| Bus ID<br>5062                                                                    | Bus Name<br>ABC BUSINESS                        |                              | App ID             | Prmt Num |  |  |  |  |
| 5002                                                                              | ADC DUSINESS                                    |                              |                    |          |  |  |  |  |
|                                                                                   | NEW PERMIT AP                                   | PLICATION                    |                    |          |  |  |  |  |
| You have chosen to                                                                | apply for a New State of Nevada permit.         |                              |                    |          |  |  |  |  |
| Please answer 'Yes'                                                               | to one of the following questions and clic      | k on the 'Next' button.      |                    |          |  |  |  |  |
| 1. Will you be discharging to surface water?                                      |                                                 |                              |                    |          |  |  |  |  |
| (Su                                                                               | rface water is defined as all water open to the | atmosphere and subject t     | o surface runoff.) |          |  |  |  |  |
| 2. Will you be dischar                                                            | ging to groundwater or to a lined pond(s)?      |                              |                    | Ves      |  |  |  |  |
| (Groundwat                                                                        | er is defined as all subsurface water comprisir | ng the zone of saturation, i | including perched  | water.)  |  |  |  |  |
|                                                                                   |                                                 |                              |                    |          |  |  |  |  |
|                                                                                   |                                                 |                              |                    |          |  |  |  |  |
|                                                                                   |                                                 |                              |                    |          |  |  |  |  |
|                                                                                   |                                                 |                              |                    |          |  |  |  |  |
|                                                                                   | << Previous                                     | Next >>                      |                    |          |  |  |  |  |
|                                                                                   | © Copyright 2009 <u>Stat</u><br>All rights res  |                              |                    |          |  |  |  |  |

Figure 8 – Questions screen to determine surface water or groundwater permit

|  | Bus ID | Bus Name     | App ID | Prmt Num |  |  |
|--|--------|--------------|--------|----------|--|--|
|  | 5062   | ABC BUSINESS |        |          |  |  |

#### SURFACE WATER QUESTIONS

You have chosen to apply for a State of Nevada Surface water permit. For your reference the regulations governing discharges are found in Nevada Administrative Code (<u>NAC-445A.226 - 445A.340</u>). <u>Please select one of the options below and click on the 'Next' button.</u>

◎ 1. Are you applying for a New or Existing Publicly Owned Treatment Works (POTW)?

 O 2. Are you operating a new or existing Concentrated Animal Feed Operation (CAFO) or Aquaculture activities that discharges to surface water?

O 3. Are you operating a Manufacturing/Commercial/Mining/Silvicultural/Dewatering operation that has a discharge to surface water?

Is the discharge either Process or Non-Process water?

Process O Non-Process

Is this a new or existing Manufacturing / Commercial / Mining / Silvicultural operation?

New Existing

| << Previous Page                                              | Next >> |  |  |  |
|---------------------------------------------------------------|---------|--|--|--|
| © Copyright 2009 State of Nevada NDEP<br>All rights reserved. |         |  |  |  |

#### Figure 9 - Questions screen to determine type of surface water permit

- 13. After you answer these questions, you will be directed to first screen of your permit application. Some of the key features of the application screen are listed below:
  - a. Header Navigation Links These are the navigation links for Directory, Account Management, General Instructions to fill out an application, and Logout

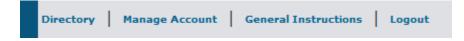

b. Information on transaction and steps remaining in that transaction

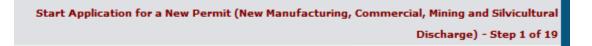

c. Header with permit information

| Bus ID | Bus Name     | App ID | Prmt Num |
|--------|--------------|--------|----------|
| 5062   | ABC BUSINESS | 5742   |          |

This header will show the business id, business name, application id, and permit number (for renewal permits). An **application id will be assigned after you complete the first step of your application.** 

d. Help icons – These help bubbles will show help on particular application sections.

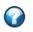

e. Navigation buttons for Next and Previous

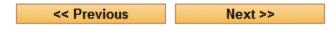

Pressing Next button will save the information on the screen and take you to next step of the transaction. Pressing previous button will take you to the previous screen in your application. It will **NOT** save the information on the screen.

- 14. Continue filling out your information until you reach the end of the application.
- 15. Once you have completed the application, follow the instructions on the screen to Submit your application.
- 16. A print documents screen will appear (see Figure 10). Click on the View and Print Application button to open your application for printing. Also click on View and Print Fee Invoice button to open invoice for printing. Follow the instructions on the printed application for mailing to the Nevada Division of Environmental Protection.

#### Print Documents

|                                                                    | int Application' button to open your application for printing. Follo<br>mail it to the Nevada Division of Environmental Protection. | ow the instruction |
|--------------------------------------------------------------------|----------------------------------------------------------------------------------------------------|--------------------|
|                                                                    |                                                                                                    |                    |
| ou must also print your fee i                                      | invoice by clicking on 'View and Print Fee Invoice' button.                                                                         |                    |
| lease note, in accordance w<br>lectronically.                      | vith NRS 353.1467, payments to the State for \$10,000 or more mu                                                                    | st be paid         |
| overnmental entities are ex                                        | empt.                                                                                                    |                    |
| o enable electronic fee pay<br>ebsite: <u>http://www.ndep.nv</u> . | ment, NDEP will accept E-check payments of any amount throug<br>.gov/epayments                                                      | h our secure       |
|                                                                    | View and Print Application                                                                                                    |                    |
|                                                                    | View and Print Fee Invoice                                                                                                    |                    |
|                                                                    |                                                                                                    |                    |
|                                                                    |                                                                                                    |                    |

#### Figure 10 – Print documents screen after application is submitted online

17. Your application will not be complete until the fee is paid in full and a signed application is received by the Nevada Division of Environmental Protection.

# 3.2 Re-start Pending Application

Follow the steps below if you have partially completed your application for a new permit and would like to re-start that application:

 Go to the directory page and select *Restart your pending / unfinished application* (see Figure 11).

Applying for a New Permit (Hide Options...)
 Start a brand new application
 Restart your pending / unfinished application
 Resubmit your rejected application

Figure 11 – Directory option for restarting a pending application

2. A screen with all your applications and permits will appear (see Figure 12). Select the application that you would like to re-start by clicking on the application / tracking id number.

| Bus ID | Bus Name     | App ID | Prmt Num |
|--------|--------------|--------|----------|
| 5062   | ABC BUSINESS | 5742   |          |

Following permits / applications have been found. Please select the application below to Resume Pending Application for New Permit.

| Application / Tracking<br>ID | Permit<br>Num | Application Status     | Facility Name    | Business<br>Name                        | Eff<br>Dt | Exp<br>Dt | Permit Type                                                          |
|------------------------------|---------------|------------------------|------------------|-----------------------------------------|-----------|-----------|----------------------------------------------------------------------|
| 5742                         |               | PENDING<br>APPLICATION | SOME<br>FACILITY | ABC<br>BUSINESS                         |           |           | New Manufacturing, Commercial, Mining and Silvicultural<br>Discharge |
|                              |               |                        | << Previous      | N                                       | lext >    | >         |                                                                      |
|                              |               |                        |                  | 2009 State of Nev<br>I rights reserved. | rada N    | DEP       |                                                                      |
|                              |               |                        |                  |                                         |           |           |                                                                      |

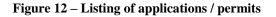

- 3. Continue filling out your information until you reach the end of the application.
- 4. Once you complete your application, follow the instructions on the screen to Submit your application.
- 5. A print documents screen will appear (see Figure 10). Click on the View and Print Application button to open your application for printing. Also click on View and Print Fee Invoice button to open invoice for printing. Follow the instructions on the printed application for mailing to the Nevada Division of Environmental Protection.

# 4 Renewing an Existing Permit

# 4.1 Starting Renewal Application

- 1. Login to your account. You will see the directory page (see Figure 2).
- 2. Click on Renewing an Existing Permit (see Figure 13).
  - Renewing an Existing Permit (Hide Options...)
  - Start your renewal application
  - © Restart your pending / unfinished renewal application
  - Resubmit your rejected renewal application

#### Figure 13 - Options for Renewing a Permit

- 3. Select the option to 'Start your renewal application' (see Figure 13).
- 4. This will take you to a screen with a listing of all your permits (see Figure 14). Select the permit that you would like to renew.

#### Please select the permit that you would like to renew:

| Application /<br>Tracking ID | Permit<br>Num | Application<br>Status | Facility Name                                       | Business<br>Name | Eff Dt     | Exp Dt     | Permit Type                                                                                                |
|------------------------------|---------------|-----------------------|-----------------------------------------------------|------------------|------------|------------|----------------------------------------------------------------------------------------------------|
| 5738                         | NV0023965     | PERMIT<br>ISSUED      | RENO WASTEWATER<br>TREATMENT PLANT                  | 7 ELEVEN<br>INC  | 10/28/2007 | 1/1/2012   | Manufacturing, Commercial, Mining and<br>Silvicultural facility that discharges NON-<br>PROCESS Wastewater |
| 54                           | NEV505662     | PERMIT<br>ISSUED      | MARTIN MARIETTA MATERIALS<br>SPANISH SPRINGS QUARRY | 7 ELEVEN<br>INC  | 1/1/2011   | 12/31/2015 | New & Existing Publicly Owned Treatment Works                                                              |
|                              |               |                       | << Previous                                         | N                | ext >>     |            |                                                                                                    |

Figure 14 – Screen showing all your permits and applications

5. Selecting the permit will create a new renewal application for you. A screen will come up showing the application id of newly created renewal application (see Figure 15). Clicking OK on this screen will re-direct you to your renewal application. At this point you can either complete your renewal application or come back to your renewal application by selecting Restart your pending / unfinished renewal application from the options under

'Renewing an Existing Permit'. Your renewal application is pre-populated with the data from your previous application.

| pplicat<br>Statu             |                                                                                                    | Business<br>Name                                                                                                    | Eff Dt                                                            | Exp Dt                                                                      |                                  |
|------------------------------|----------------------------------------------------------------------------------------------------|----------------------------------------------------------------------------------------------------|-------------------------------------------------------------------|-----------------------------------------------------------------------------|----------------------------------|
| RMIT<br>SUED<br>RMIT<br>SUED | A new renewal application with a<br>write down this application id for<br>been pre-populated with the data<br>make the required changes.<br><u>Please Note:</u> You will be directed<br>partially complete your application<br>application later, you can just lo<br>again, select the option to re-stat<br>Existing Permit section and choose | pplication id 57<br>r your referenc<br>from your last a<br>to your new a<br>on and would<br>g out from the<br>rt renewal app | e. This ne<br>application<br>like to co<br>system.<br>lication ur | en created.<br>w applicat<br>Please be<br>now. In co<br>me back<br>When you | ion has distinues are to sign-in |
|                              |                                                                                                    |                                                                                                    |                                                                   |                                                                             |                                  |

Figure 15 - Screen showing confirmation that a new renewal application has been created for your permit

- 6. Continue your renewal application by clicking *Next* >> at each step. Once all information on the application is verified and complete, submit your application.
- 7. After you electronically submit your application, print and sign your application, print fee invoice, and mail all documents to NDEP. You must also pay in full the application renewal or modification fee.

# 4.2 Re-starting Pending / Unfinished Renewal Application

If you are unable to complete your renewal application, you can re-login to your WPC epermitting account and re-start your renewal application by following the steps below:

- 1. Login to your WPC e-permitting account.
- Select *Restart your pending / unfinished renewal application* option under Renewing an Existing permit (see Figure 16).
  - Renewing an Existing Permit (Hide Options...)
  - Start your renewal application
  - © Restart your pending / unfinished renewal application
  - Resubmit your rejected renewal application

#### Figure 16 – Option to restart pending renewal application

 Select your pending renewal application that was created in section 4.1 Starting Renewal Application. You can select the application by clicking on the Application / Tracking ID number. For example (see Figure 17 – Selecting pending renewal application) click on application id 5743 to restart your pending renewal application.

Following permits / applications have been found. Please select the application below to Resume Pending Application to Renew an Existing Permit.

| Application /<br>Tracking ID | Permit<br>Num | Application Status | Facility Name                                       | Business<br>Name | Eff Dt     | Exp Dt     | Permit Type                                                                                                |
|------------------------------|---------------|--------------------|-----------------------------------------------------|------------------|------------|------------|----------------------------------------------------------------------------------------------------|
| 5743                         | NV0023965     |                    | RENO WASTEWATER<br>TREATMENT PLANT                  | 7 ELEVEN<br>INC  | 10/28/2007 | 1/1/2012   | Manufacturing, Commercial, Mining and<br>Silvicultural facility that discharges NON-<br>PROCESS Wastewater |
| 5738                         | NV0023965     | PERMITISSUED       | RENO WASTEWATER<br>TREATMENT PLANT                  | INC              | 10/28/2007 | 1/1/2012   | Manufacturing, Commercial, Mining and<br>Silvicultural facility that discharges NON-<br>PROCESS Wastewater |
| 54                           | NEV505662     |                    | MARTIN MARIETTA MATERIALS<br>SPANISH SPRINGS QUARRY | 7 ELEVEN<br>INC  | 1/1/2011   | 12/31/2015 | New & Existing Publicly Owned Treatment<br>Works                                                           |

#### Figure 17 – Selecting pending renewal application

 Continue your renewal application by clicking *Next >>* at each step. Once all information on the application is verified and complete, submit your application. 5. After you electronically submit your application, print and sign your application, print fee invoice, and mail all documents to NDEP. You must also pay in full the application renewal or modification fee.

# 5 Modifying an Existing Permit

If you would like to modify your existing permit, contact NDEP and they will put your permit in 'MODIFICATIONS ALLOWED' status. Once your permit is in this status, you can submit a modification application by following the steps below:

- 1. Login to your WPC e-permitting account.
- Select *Start / Resume your application to modify an existing permit* under Modifying an Existing permit option (see Figure 18).

Modifying an Existing Permit (Hide Options...)
 Start / Resume your application to modify an existing permit

Figure 18 – Option to modify an existing permit

3. A listing of the permits will be shown. Select the permit that you would like to modify by clicking on the permit id (see Figure 19).

| 285 | NV23906 | MODIFICATIONS<br>ALLOWED | ISDESDE           | DATA CONVERSION<br>CORP                                 | 6/18/2011 | 6/17/2016  | Manufacturing, Commercial,<br>Mining and Silvicultural facility that<br>discharges NON-PROCESS<br>Wastewater  |
|-----|---------|--------------------------|-------------------|---------------------------------------------------------|-----------|------------|----------------------------------------------------------------------------------------------------|
| 284 | NV23914 | IN-PROCESS               |                   | LONGSTREET INN &<br>CASINO                              | 1/1/2012  | 12/31/2016 | Existing Manufacturing,<br>Commercial, Mining and<br>Silvicultural Discharge                                  |
| 279 | NV23850 | PERMIT ISSUED            | STAKER AND PARSON | EQUILON ENTERPRISES<br>LLC DBA SHELL OIL<br>PRODUCTS US | 5/5/2011  | 5/4/2016   | New & Existing Concentrated<br>Animal Feeding Operations<br>(CAFOs) and Aquatic Animal<br>Production facility |
| 236 | NV23833 | IN-PROCESS               |                   | EQUILON ENTERPRISES<br>LLC DBA SHELL OIL                | 3/2/2012  |            | New & Existing Publicly Owned                                                                                 |

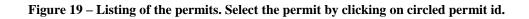

4. Continue your modification application by clicking *Next* >> at each step. Once all information on the application is verified and complete, submit your application.

5. After you electronically submit your application, print and sign your application, print fee invoice, and mail all documents to NDEP. You must also pay in full the application renewal or modification fee.

# 6 Updating Business Information

If your business information, such as business address, contact person's name, phone number etc. has changed, you may update that information in WPC e-permitting system. To update your business information, follow the steps below:

- 1. Log in to your WPC e-permitting account.
- Directory page will appear. Click on 'Update your business information' under 'Add Business / Update Business Information' (see Figure 20).

Add Business / Update Business Information (Hide Options...)
 Register your business
 Update your business information

#### Figure 20 – Option to update business information

3. A listing of your businesses will be displayed (see Figure 21). Most commonly there will be just one business.

| )1 999999999 | ABC BUSINESS 123 S CA | 5062 ABC |
|--------------|-----------------------|----------|
| /1 9         | ABC BUSINESS 123 S CA | 5062 ABC |

**Figure 21 – List of Businesses** 

- 4. Select the business to update by clicking on the business id.
- A screen showing all your business information will appear (see Figure 22). Make the required changes and click on the '*Next* >>' button.

| nttp://iocainost/PERIVITIS/PrmtSiteReg/K | (egistersite.aspx               |                | •                            | 2 7 × 00                 | gie                 |
|------------------------------------------|---------------------------------|----------------|------------------------------|--------------------------|---------------------|
| View Favorites Tools Help                |                                 |                |                              |                          |                     |
| 🟉 WPC E-Permitting                       |                                 |                |                              |                          |                     |
| Directory Manage Account Lo              | ogout                           |                |                              |                          |                     |
|                                          |                                 |                |                              |                          |                     |
|                                          |                                 |                | NMENTAL PR                   |                          |                     |
| ndep                                     |                                 |                | CONTROL E-F                  |                          |                     |
| Bus ID                                   | Bus N                           | lame           |                              | App ID                   | Prmt Num            |
| 5062                                     | ABC BUS                         | SINESS         |                              |                          |                     |
|                                          |                                 |                |                              |                          |                     |
| Business Registration - Ple              | ase enter your business         | informatio     | on below:                    |                          |                     |
|                                          |                                 |                |                              |                          |                     |
| Business Name:                           | ABC BUSINESS                    |                |                              |                          |                     |
| Business Street Address:                 | 123 S CARSON ST                 |                |                              |                          |                     |
| Business City:                           | CARSON CITY                     |                |                              |                          |                     |
| Business County:                         | CARSON CITY - (Sele             | ect 'OTHER'    | if address outside Ne        | vada)                    |                     |
| Business State:                          | NEVADA                          | •              | Business Zip:                | 89701                    | Get City / Stat     |
| Contact Person:                          | JOHN SMITH                      |                | Phone Number:                | 7754845454               |                     |
| Fax Number:                              | 7754845454                      |                | Email Address:               | TEST@TEST.COM            |                     |
| Federal Tax ID:                          | 999999999                       |                |                              |                          |                     |
| Note: The Federal Tax ID number is       | s necessary in the event of any | error in mone  | tory transaction, i.e. refun | d or reimbursement, from | the State of Nevada |
|                                          | SOME BUSINESS                   |                |                              | ▲                        |                     |
| Nature of Business:                      |                                 |                |                              |                          |                     |
|                                          |                                 |                |                              |                          |                     |
|                                          |                                 | Next >         | >                            |                          |                     |
|                                          | © Copyrigh                      |                | e of Nevada NDEP             |                          |                     |
|                                          |                                 | All rights res |                              |                          |                     |

Figure 22 – Update business information screen

6. Once your update is successful, you will receive a confirmation (see Figure 23).

| NCEP WATER POLLUTION CONTROL E-PERMITTING |              |        |          |  |  |  |  |  |  |
|-------------------------------------------|--------------|--------|----------|--|--|--|--|--|--|
| Bus ID                                    | Bus Name     | App ID | Prmt Num |  |  |  |  |  |  |
| 5062                                      | ABC BUSINESS |        |          |  |  |  |  |  |  |

Your business information has been successfully updated.

>> Please Click Here to Go Back to the Directory Page and Start your Permit Application.

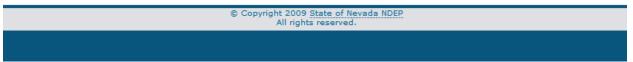

Figure 23 – Confirmation screen for business information update

# 7 Frequently Asked Questions (FAQ)

# 7.1 How do I re-print my submitted application / invoice?

Login to your account and select '*Print your submitted application / invoice*' option as shown below:

Print Application and Invoice (Hide Options...)
 Print your submitted application / invoice

Then, select the application for which you would like to print application or invoice documents.

# 7.2 I could not finish all my application. Do I have to start over?

No. Your work is saved at each step of your application. After you complete the first step, an application id is assigned to your application. You can re-start your application at any time by selecting re-start options in directory and selecting your application id. If this is an application for a new permit, choose the re-start option under '*Applying for a New Permit*'. If it's an application for renewal, choose the re-start option under '*Renewing an Existing Permit*'.

# 7.3 Where do I see my application id?

When you fill out your permit application online, the application id is shown in the application header.

| n      |              | MITTING |           |
|--------|--------------|---------|-----------|
| Bus ID | Bus Name     | App ID  | Prmt Num  |
| 5063   | 7 ELEVEN INC | 5743    | NV0023965 |

# 7.4 At what address should I mail my completed application?

Submit all information to:

Bureau of Water Pollution Control Nevada Division of Environmental Protection 901 South Stewart Street, Suite 4001 Carson City, NV 89701-5249

# 7.5 I need help with my application. Whom should I contact?

You can contact Bureau of Water Pollution Control at the Nevada Division of Environmental Protection. The phone number is 775-687-9418.

# 7.6 When I click the Next button, I get a message saying 'Click on Insert button to insert the Data'. How can I get past this error?

At many places in your application, you will have to add information in grids. Grids are used to capture lists of information. For example list of outfalls, list of notification requirements, and so forth. After you type-in each set of information in the grid, you must hit the *Insert* button to actually add it to the database. This error occurs when you have typed-in some information, but forgot to hit the *Insert* button. Clicking on the *Insert* button (highlighted in yellow in figure below) will resolve this issue.

| Outfall<br>ID | Outfall Name        | Location Type      | Outfall City | Outfall<br>State | Outfall<br>Zip | Outfall County | Latitude in<br>DD* (e.g.<br>36.23232) | Longitude in<br>DD* (e.g<br>115.0510) | Receiving<br>Water |                |
|---------------|---------------------|--------------------|--------------|------------------|----------------|----------------|---------------------------------------|---------------------------------------|--------------------|----------------|
| NF            | INFLUENT<br>OUTFALL | Influent Structure | CARSON CITY  | NV               | 89701          | CARSON CITY    | 44.6690                               |                                       | CARSON<br>RIVER    | Edit<br>Delete |
| 001           | FIRST OUTFALL       | EXTERNAL OUTFALL   | CARSON CITY  | NV 👻             | 89701          | CARSON CITY -  | 39.5454                               | -119.5445                             | CARSON RIV         | Insert         |

<< Previous Next >>

# 7.7 What do the application status messages mean?

Your application could be in one of the following status at any time:

- PENDING APPLICATION Your application is not complete and submitted yet. NDEP will not see or process any pending application. An application must be submitted before it can be processed.
- APPLICATION SUBMITTED You have completed and submitted your application. You must pay your application/renewal fee in full after you electronically submit your application and mail-in the signed copy of your application and invoice to NDEP.
- APPLICATION ACCEPTED Once the signed application, invoice, and fee are received by NDEP, your application will be accepted.
- IN-PROCESS Your application has been assigned to a permit writer and they are working to process your request for a permit.
- PERMIT ISSUED Your application is processed and a permit has been issued.
- PERMIT TERMINATED Your permit has been terminated.
- APPLICATION REJECTED Your application has been rejected by NDEP. You may be able to resolve issues with your application and re-submit your application.
- MODIFICATIONS ALLOWED You can apply to modify an existing permit (see section Modifying an Existing Permit). To do so, NDEP has to put your permit in the modifications allowed status. Once your permit is in this status, you can fill out and submit a modification application.

# 8 Acronyms

- BWPC Bureau of Water Pollution Control
- CAFO Concentrated Animal Feeding Operations
- CERCLA Comprehensive Environmental Response, Compensation, and Liability Act
- cfs Cubic Feet per Second
- CFU/100ML Colony Forming Units per 100ml
- DCNR Department of Conservation and Natural Resources
- **DD** Decimal Degrees
- **EPA** Environmental Protection Agency
- $\mathbf{ft} \mathrm{Feet}$
- **GPM** Gallons per Minute
- kg/day Kilograms per Day
- **lbs/acre** Pounds per Acre
- lbs/acre/year Pounds per Acre per Year
- **lbs/day** Pounds per Day
- **mg/l** Milligrams per Liter
- MGD Million Gallons per Day
- MPN/100ML Most Probable Number per 100ml
- NAC Nevada Administrative Code
- NDEP Nevada Division of Environmental Protection
- **POTW** Publicly Owned Treatment Works
- **RCRA** Resource Conservation and Recovery Act
- TRS Township, Range, and Section
- ug/l Micrograms per Liter
- **WPC** Water Pollution Control
- WPC e-permitting Water Pollution Control Electronic Permitting